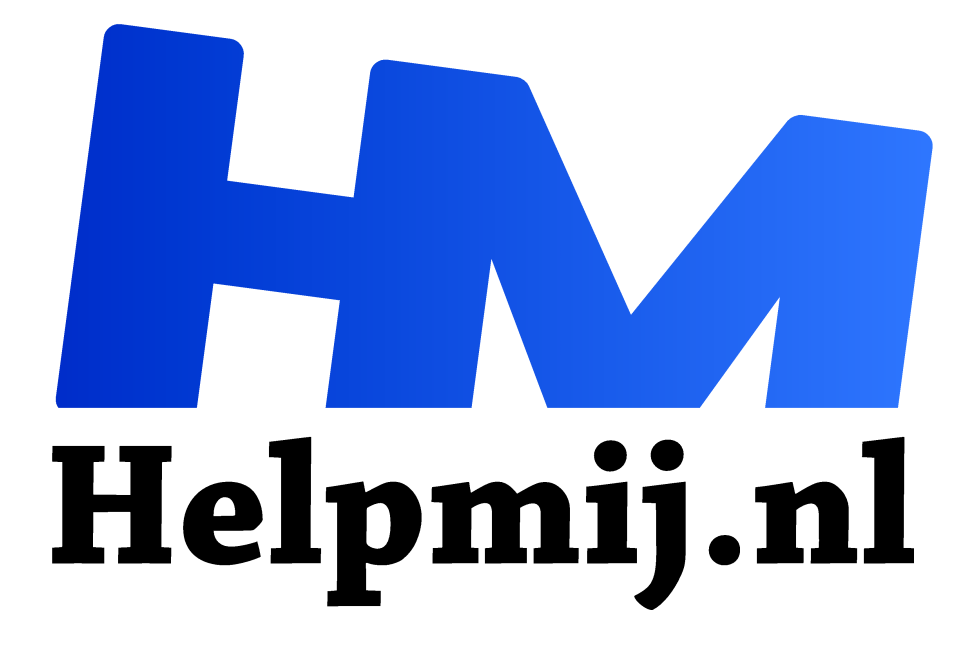

## **Naam Windows 10 schermtoetsenbord**

**Handleiding van Helpmij.nl Auteur: CorVerm april 2016**

" Dé grootste en gratis computerhelpdesk van Nederland

,,

Waarom zou je op je pc het schermtoetsenbord gebruiken? Je hebt geen touchscreen en ten tweede ligt er waarschijnlijk een prachtig uitgebreid toetsenbord voor je neus. Als je vaker "over de grens" tikt ken je de meeste Ascii codes wel uit je hoofd en zo niet gebruik je zo'n "handig" kaartje met deze codes voor alle symbolen, vreemde letters en tekens. En voor emoticons? Ach, meestal worden die wel mee geleverd bij de verschillende programma's.

Windows10 heeft voor dat "gedoe" met die "Alt" toets en die kaartjes, maar ook de emoticons, een prachtig oplossing aan boord: het schermtoetsenbord!

Het schermtoetsenbord van Windows 10 is meer dan een alternatief op een gewoon toetsenbord; het bevat de meest gangbare symbolen, speciale letters en tekens, een leuke hoeveelheid emoticons, en tal van vrolijke symbooltjes welke op thema gesorteerd zijn.

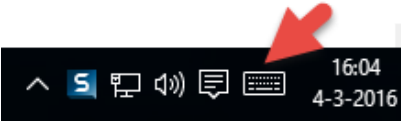

2

Ctrl

П

 $\odot$ 

Tab

 $\odot$ 

⊘

&123

Inschakelen van het schermtoetsenbord is erg gemakkelijk: klik met de rechter muisknop ergens op een lege plek in de taakbalk en klik in het pop-up menu op "schermtoetsenbordknop weergeven". Naast de klok verschijnt

 $\overline{\phantom{0}}$ 

圖

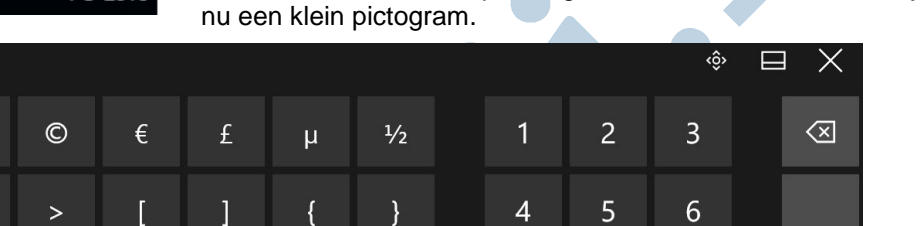

 $\overline{7}$ 

8

 $\overline{0}$ 

9

Een klik op het pictogram brengt het toetsenbord naar voren. Met de toetsen bij de blauwe pijl kun je door het aanbod scrollen, &123 (rode pijl) brengt je bij de symbolen, de smiley spreekt vanzelf. Let op: het aanbod aan tekens en symbolen is groter dan hetgeen zichtbaar is; als je bijvoorbeeld bij het \$ teken de linkermuisknop ingedrukt houdt verschijnen er nog andere valuta symbolen. Hetzelfde geldt voor de letters: links vasthouden op de "e" brengt een keuze van e, è, é, ë, ē, ê of 3. Muisknop loslaten op het gewenste teken en hup het staat meteen in je tekst. De eerste maal een leuke zoektocht, daarna gewoon snel en gemakkelijk... Probeer het eens!

Space

 $\lambda$